# RoboSHOT 30E NDI Camera

## **Current Release**

### **RoboSHOT® 30E NDI® 1.1.0**

September 16, 2019

#### New Features

- Added support for long press right-clicking on iOS devices.
- Added Telnet command camera ptz-position { {pan | tilt | zoom} <position> [no\_wait]} to specify multiple-axis movements to absolute positions. The optional no wait parameter allows the command to return the command prompt immediately, while the requested camera movement is still in progress. The command camera ptz-position get returns the camera's current pan, tilt, and zoom positions.
- When static IP addressing is selected, the administrator can specify a DNS server.

#### Improvements

- In some cases, the camera reported its zoom position inaccurately after a very small change in zoom level. This has been fixed.
- If a custom home preset was stored while the camera was in manual focus mode, and the home preset was subsequently cleared, attempting to select the home preset could generate an error message. This has been fixed.
- TLS v1.1 protocol is no longer supported; more recent protocols continue to be supported.
- Improved out-of-range error messages for Telnet commands specifying movements by absolute position.
- The range of iris values has been corrected in the Telnet command camera ccu set iris.

# **Release History**

#### **RoboSHOT® 30E NDI® 1.0.0**

June 26, 2019

**Notes** 

• Initial release.

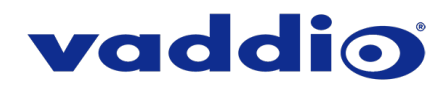

# **Firmware Update Instructions – RoboSHOT 30E NDI Camera**

#### **Requirements**

- Network access to the camera.
- The web interface's admin password, if it has been changed from factory default.
- The .p7m firmware file for the camera (on the RoboSHOT<sup>®</sup> 30E NDI<sup>®</sup> product page, with this document).

#### **Step-By-Step Process**

- 1. Open the camera's web interface. You can do this from the NDI software: Select the camera, then select its cog (settings) icon.
- 2. Log in to the camera's web interface as admin. The default password is password.

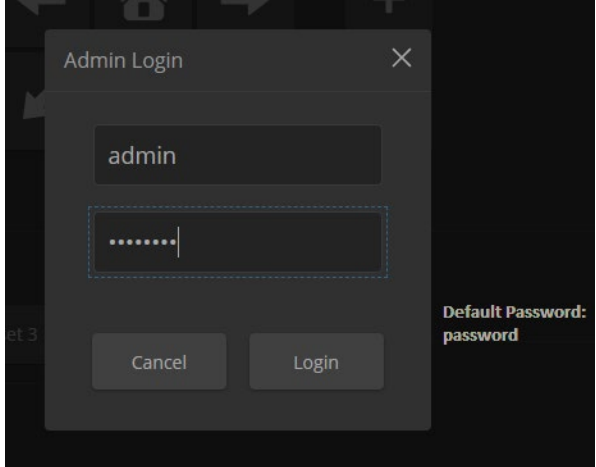

- 3. Navigate to the System page.
- 4. Select Choose File, then browse to the downloaded firmware and select it. The filename ends with .p7m.
- 5. Select Begin Firmware Update.

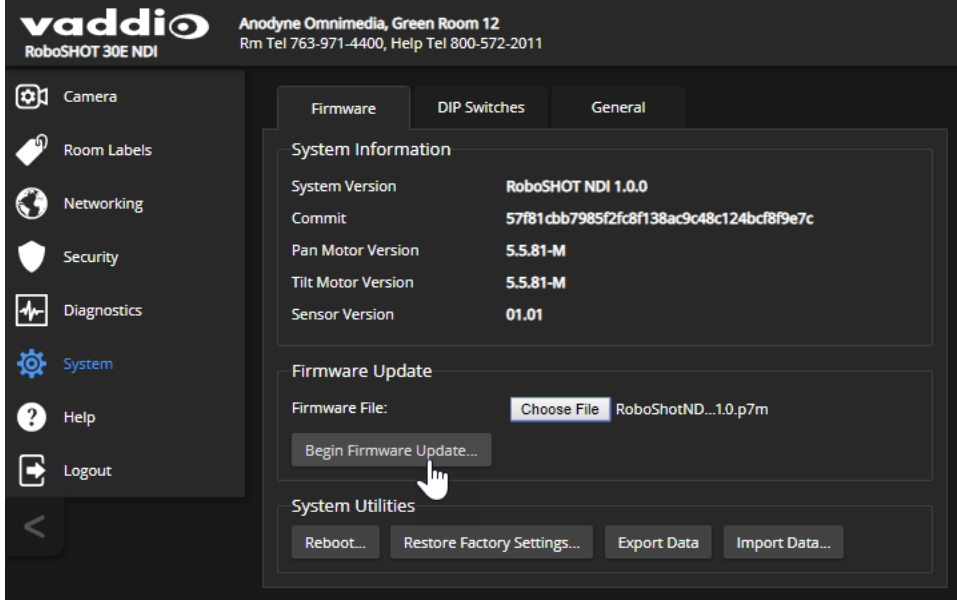

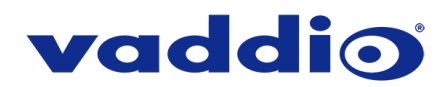

6. Read and understand the information in the Confirm dialog box. It's dull, but it could save you some time and aggravation.

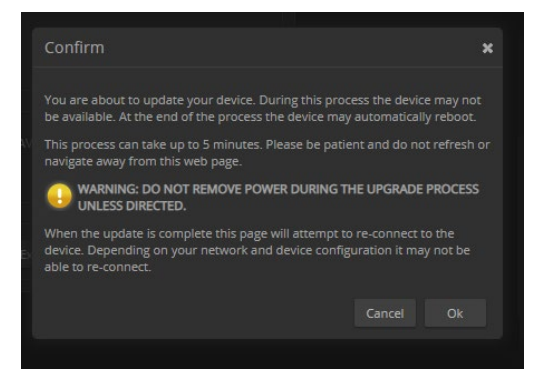

- 7. Select Continue. A progress message box opens and the indicator light on the front of the camera turns yellow. If the update process presents warnings or error messages, read them carefully.
- 8. The camera reboots when the update is complete.

#### *Caution*

*The camera must remain connected to power and to the network during the update. Interrupting the update could make the camera unusable.*

This update can take up to 5 minutes to complete; the pop-up message window will identify the progress of the update.

While you're waiting, you could try the following:

- Imagine being a monkey.
- Calculate how many boxes of facial tissues it would take to paper over a city bus.
- Learn how to say "Please," "Thank you," and "I have misplaced my giraffe" in a language you don't know.

After the update is complete, the System page will display the new firmware version under System Information. Enjoy that 'New Firmware Smell'!

**If the update procedure is interrupted for any reason the product may need to be returned to Vaddio for updating. If the update does not seem to run, DO NOT TURN OFF THE PRODUCT OR UNPLUG IT. CALL TECH SUPPORT IMMEDIATELY.**

#### **If you have any questions, call Vaddio Technical Support at 763-971-4428 or 1-800-572-2011.**

Vaddio is a brand of Legrand AV Inc. · [www.legrandav.com](http://www.legrandav.com/) · Phone 800.572.2011 / +1.763.971.4400 · Fax +1.763.971.4464 Email [av.vaddio.support@legrand.com](mailto:av.vaddio.support@legrand.com)

Visit us at <u>[www.legrandav.com](http://www.legrandav.com/)</u> for firmware updates, specifications, drawings, manuals, and technical support information, and more.

Vaddio is a registered trademark of Legrand AV Inc. All other brand names or marks are used for identification purposes and are trademarks of their respective owners. All patents are protected under existing designations. Other patents pending.

©2019 Legrand AV Inc.

A brand of Lilegrand®